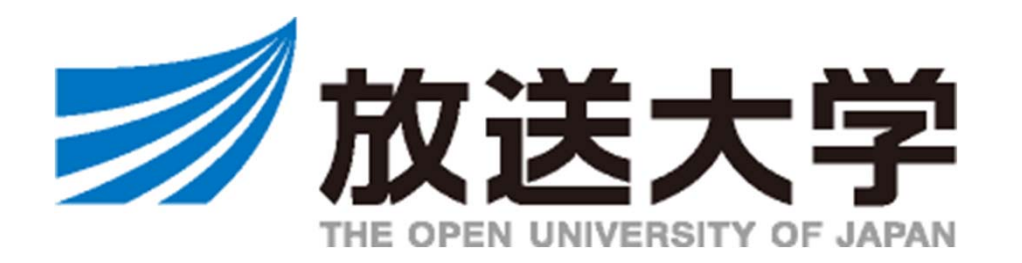

インターネット出願マニュアル

次学期に学籍がある在学生の方は、出願ではなく科目登録となります。 科目登録の方法等は、学生生活の栞 **P.58** <sup>~</sup>**(**学部**) P.56** <sup>~</sup>**(**大学院**)**を参照してください。

必ず学生募集要項・授業科目案内もあわせてご確認ください。

**https://www.ouj.ac.jp/booklet/**

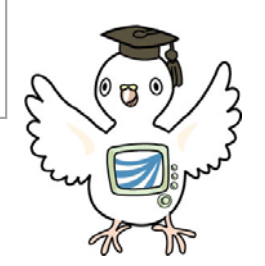

2206

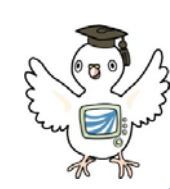

# インターネット出願はこんなに便利!

**①出願期間中、24時間受付できます︕**

|時間や場所にかかわらず、出願が可能!必要事項を入力し、短時間で出願申請ができます。

**②選考前であれば、科⽬登録の変更も可能︕**

■悩んでいる科目がある方やじっくり考えたい方も安心。出願後選考前に限り、科目登録の変更が可能です。 (郵送の場合、出願した時点で変更は⼀切できません)

**③入力ミスも安心!科目検索機能** 

検索機能を使って、科目登録のミスを防ぎます!個人情報などの入力も不足があれば表示されるので安心。

**④出願がインターネットですべて完了︕(全科履修⽣を除く)**

−選科履修牛・科目履修牛は、証明書類の提出がないためインターネットだけでサクサク出願完了! **※全科履修⽣は、⼊学資格証書類などの郵送が必要です※**

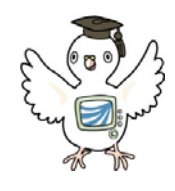

# 出願前にご準備いただくこと

## **メールアドレス**

出願登録完了後に、**整理番号**と**パスワード**を記載した**申請完了通知メールを送信**します。 入学まで変更や削除の可能性がなく、日常的に受信を確認できるメールアドレスを用意してください。

※ 「ouj.ac.jp」 (後方一致) からのメールが受信できるようにあらかじめ設定してください。 ※ メールアドレスをお持ちでない場合は、フリーメール等を新たに取得してください。

## **顔写真データ**

正面向き、上半身、脱帽、6ヶ月以内に撮影し、出願者本人を判別できる写真 (証明写真でなくてもOK!)

- ・ サイズ︓縦30mm×横24mm
- ・ 使用可能なファイル形式:JPEG 、PNG 、BMP
- ・ 画像データのサイズ : 1 MB以下のもの

学生証に使用します。

**⼤学⼊学資格を証明するもの【全科履修⽣のみ】**

全科履修生は、**出願期間内に郵送で入学資格を証明する書類の提出が必須**となります。 インターネット出願だけでは、申請完了となりませんので出願期間終了間際は特にご注意ください。

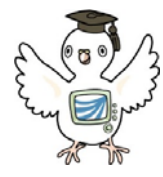

# インターネット出願の手順

URLはこちら!☞ <u>https://www.ouj.ac.jp/application/</u>

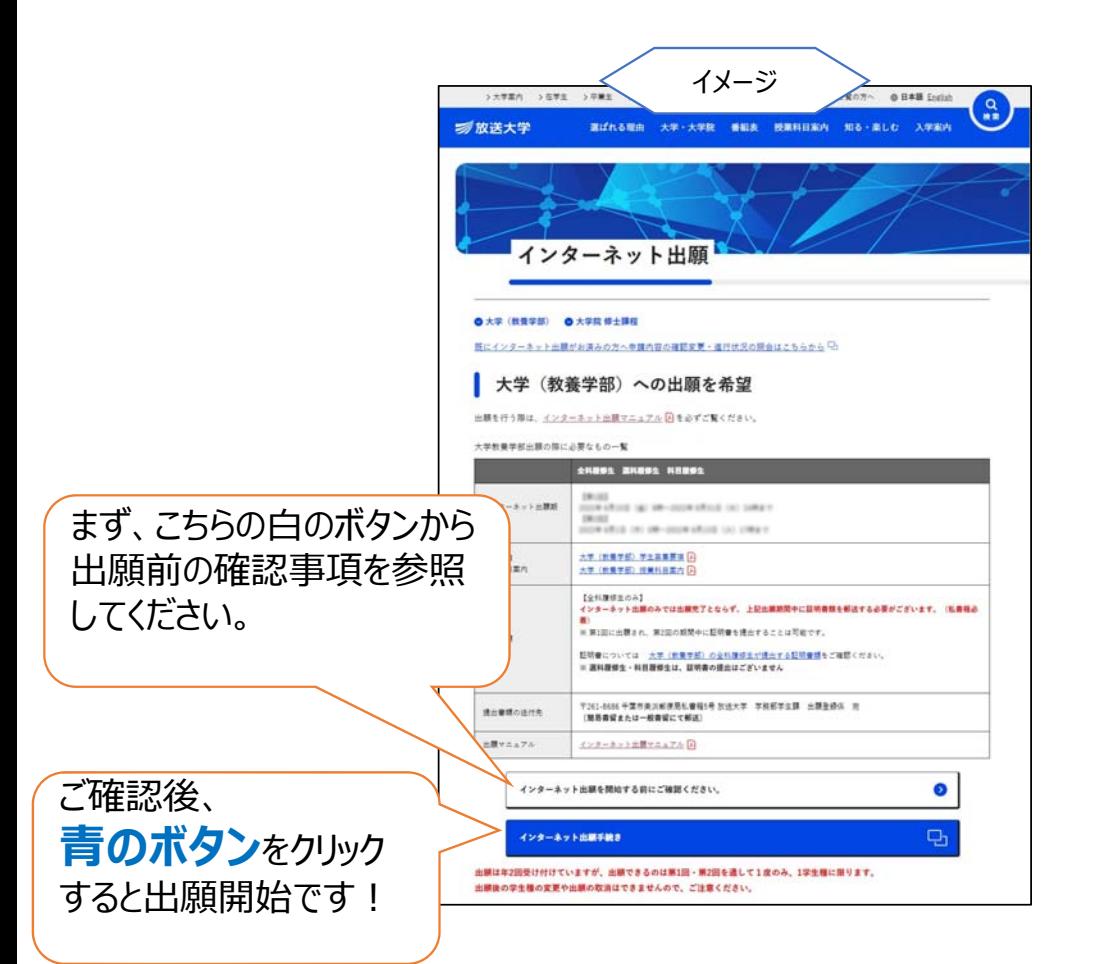

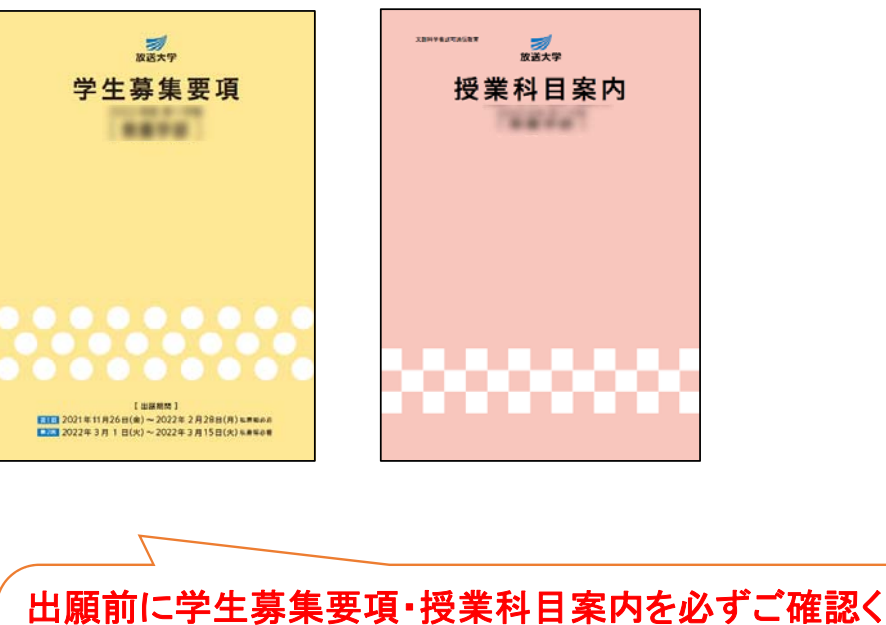

ださい。

学生募集要項や授業科目案内などは、電子版もございます! https://www.ouj.ac.jp/booklet/

ⅰ.出願できるのは、第1回・第2回を通して1度のみ、1学生種に限ります。 出願後の学生種の変更や出願の取り消しはできませんのでご注意ください。

# ii. 全科履修生のみ 出願期間内に証明書の提出が必要です。 インターネット出願だけでは申請完了となりません。特に出願期間締切間際は、 出願前に証明書の郵送到着も考慮し学生種をご検討ください。

ⅲ.ご不明点は、学生募集要項および本学ウェブサイトをご参照ください。 出願期間中は、総合受付等の窓口が大変混雑致します。 出願方法等の詳細は募集要項やウェブサイトのよくあるご質問をまずご確認ください。

【よくあるご質問 (編入学編) 】 https://www.ouj.ac.jp/help/faq/01/#category3 【よくあるご質問 まとめ】 https://www.ouj.ac.jp/help/faq/

## $\bigcap$  出願メニュー< $i$

学生の種類を選択し、出願の手続きを行ってください。 ページを遷移せずに60分以上経つとセッションタイムアウトとなりますので、ご注意ください。 在学生の方は、このページから出願できません。 科目登録は所定の期間にシステムWAKABAから申請しましょう。 继续Lア入学を会望される方は、シワテムWAKARA加入「继续入学由誌」オスニンをおすすめLます

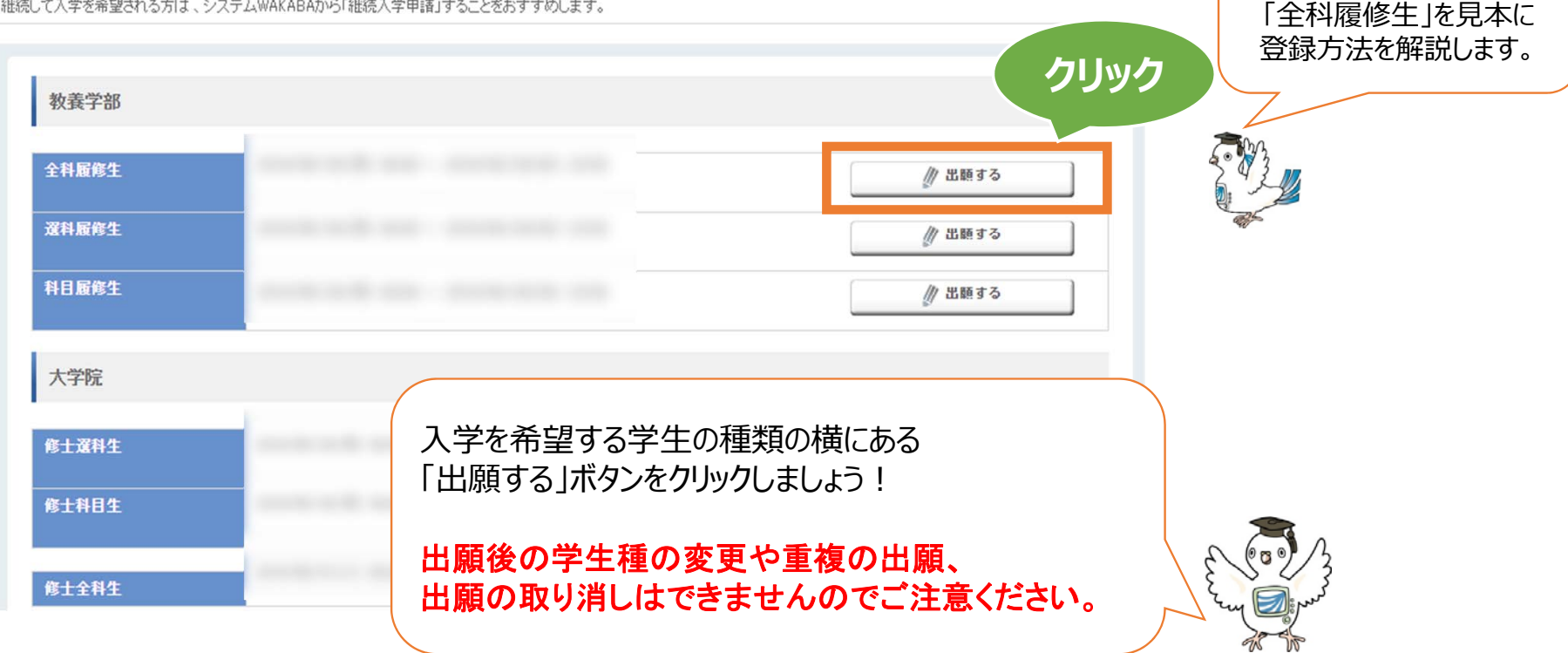

本ページより先はブラウザの戻るボタンや更新を使用するとエラーとなりますのでご注意ください

※ 前の画面に戻りたい場合は、画面左下の│ ←<sup>戻る</sup> │ボタンをご利用ください。

6

このマニュアルでは、入力項目が一番多い、

## ● 出願科目登録申請個人情報登録<<mark>i</mark>

入力画面に書いてある注記も確認しながら入力しましょう

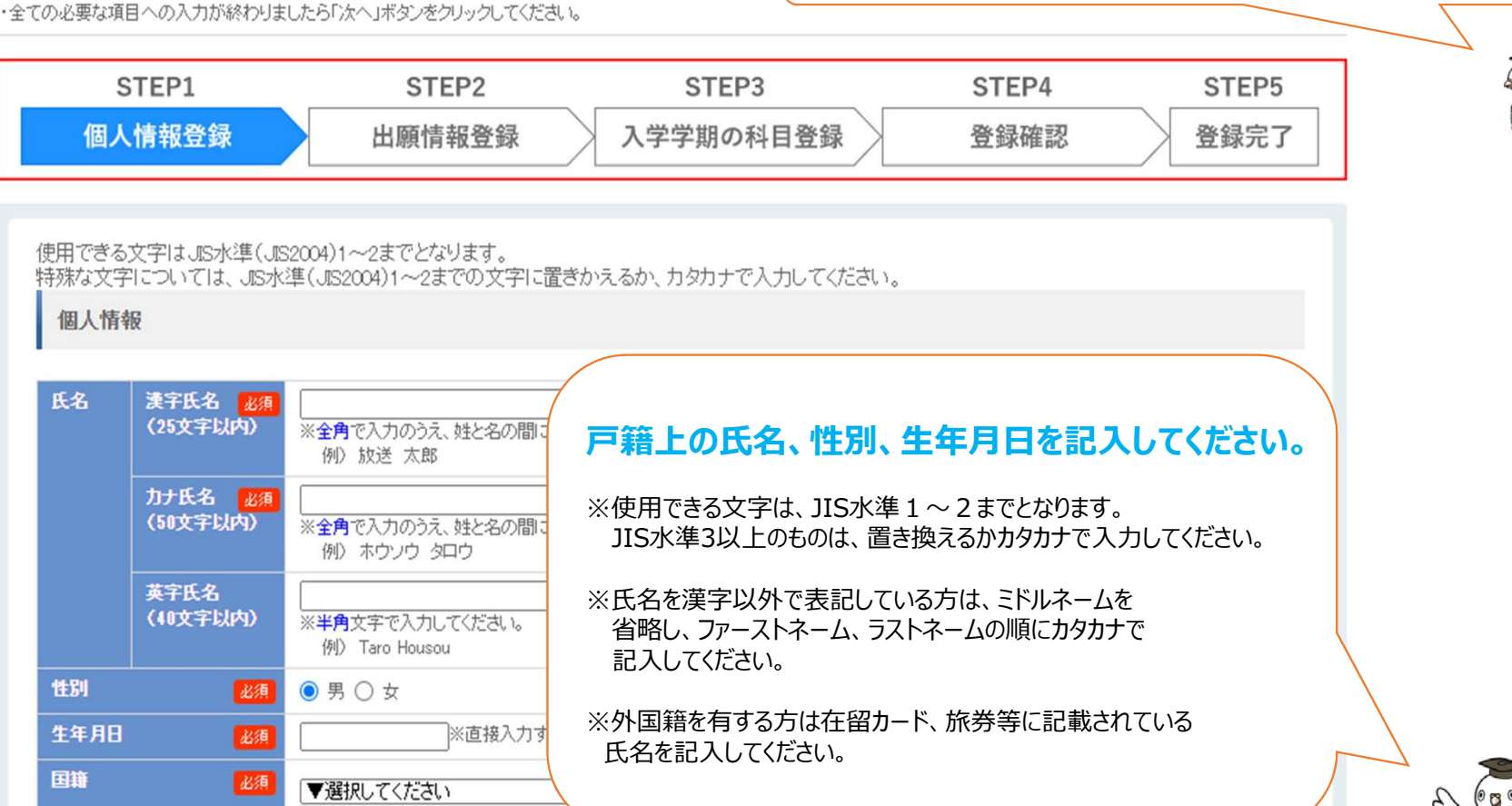

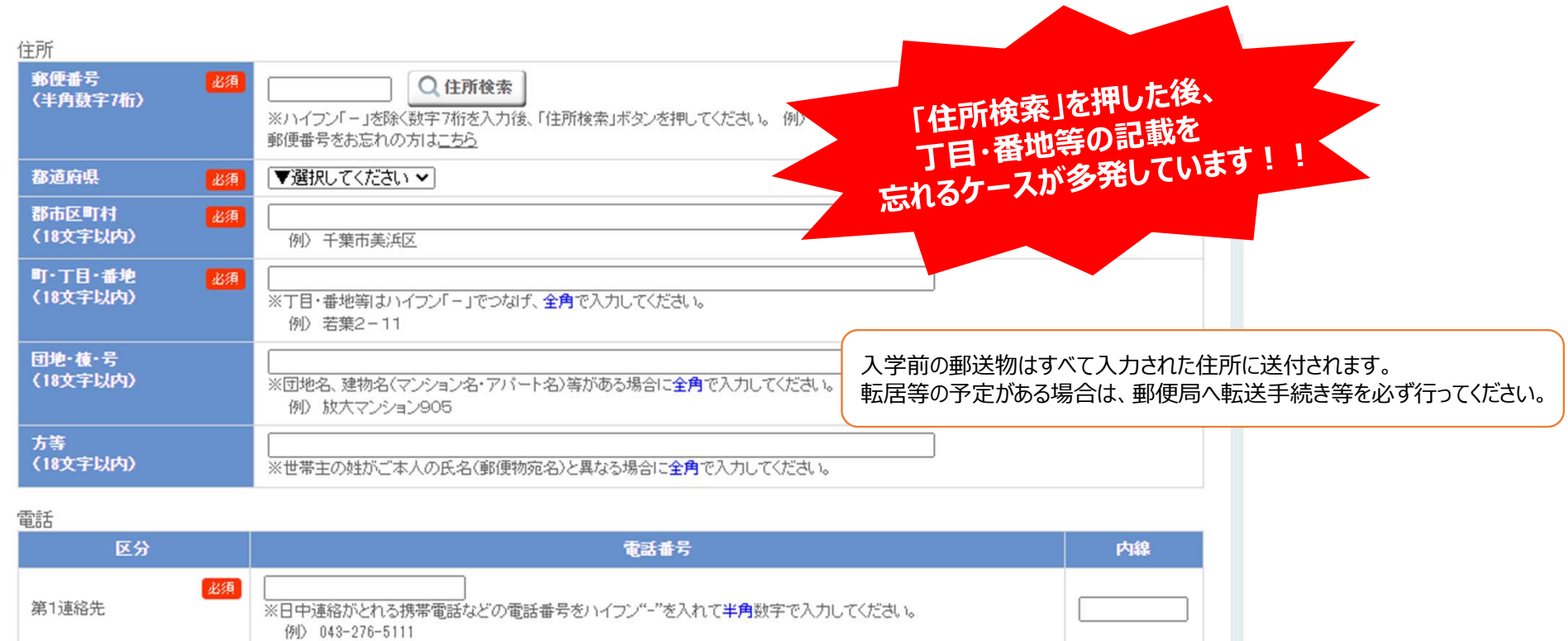

第2連絡先

※第1連絡先以外で日中連絡がとれる電話番号をハイフン"-"を入れて半角数字で入力してください。

#### メールアドレス

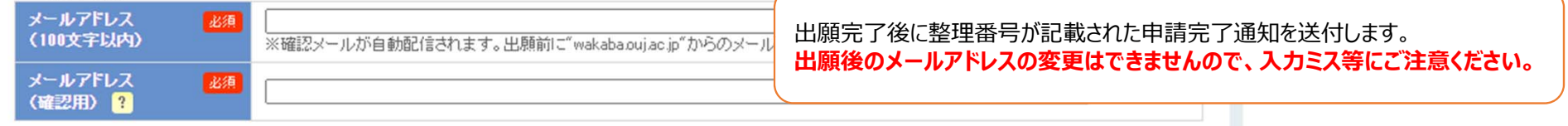

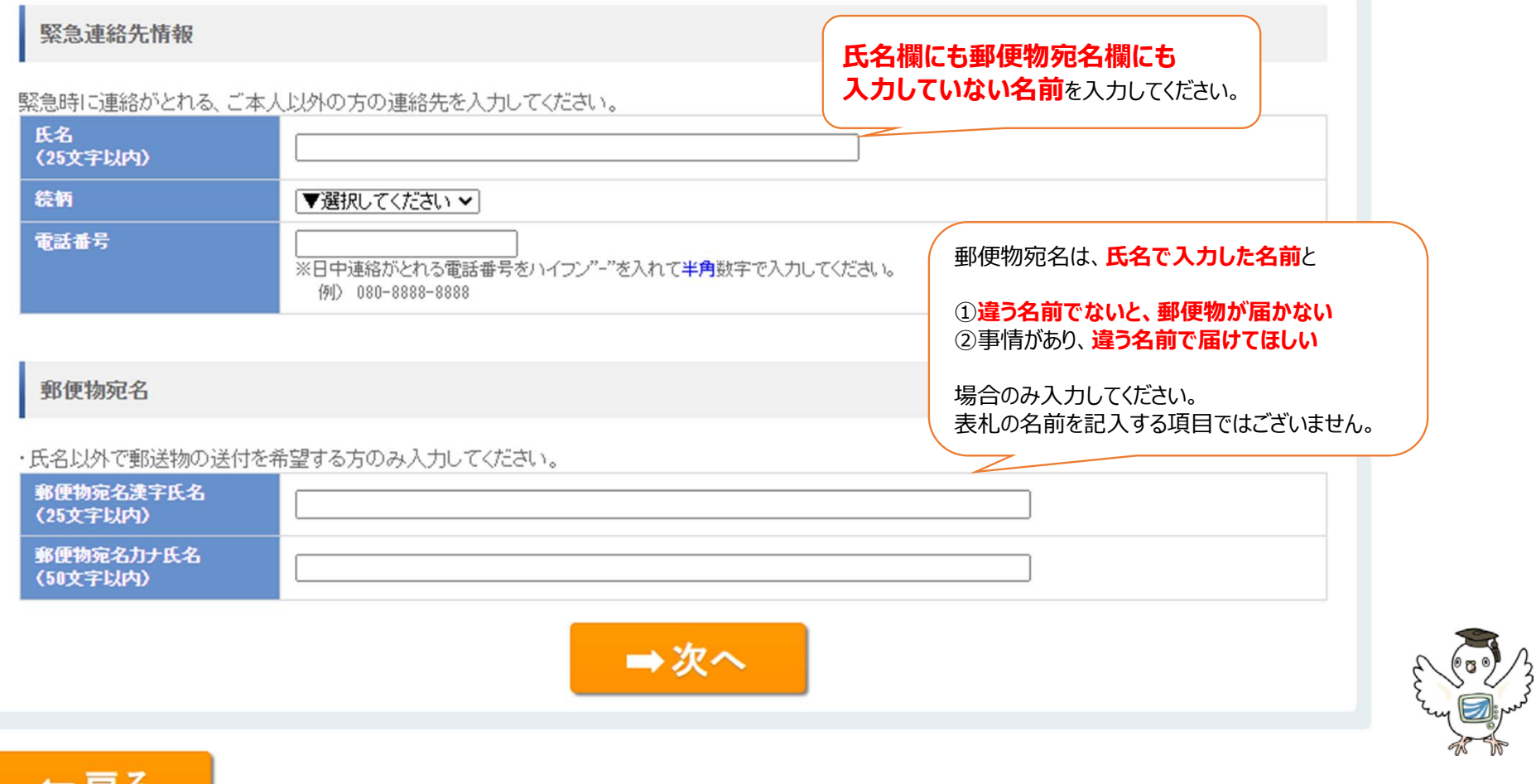

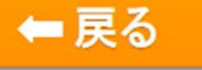

### ○ 顔写直設定

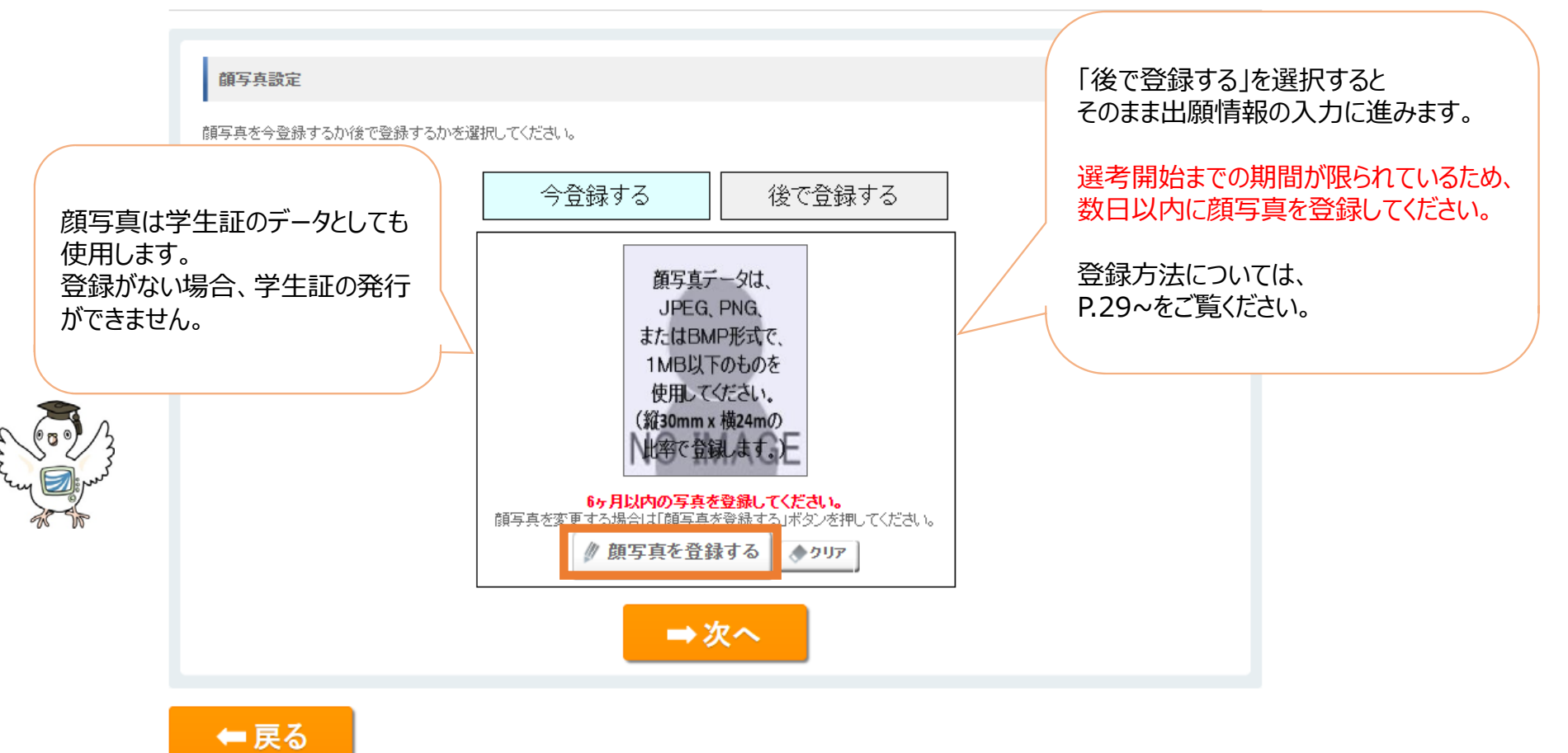

個人情報入力はここまで。次からは「出願情報」を登録します。

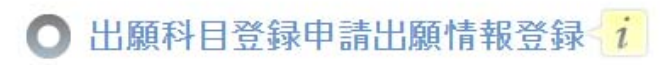

・全ての必要な項目への入力が終わりましたら「次へ」ボタンをクリックしてください。

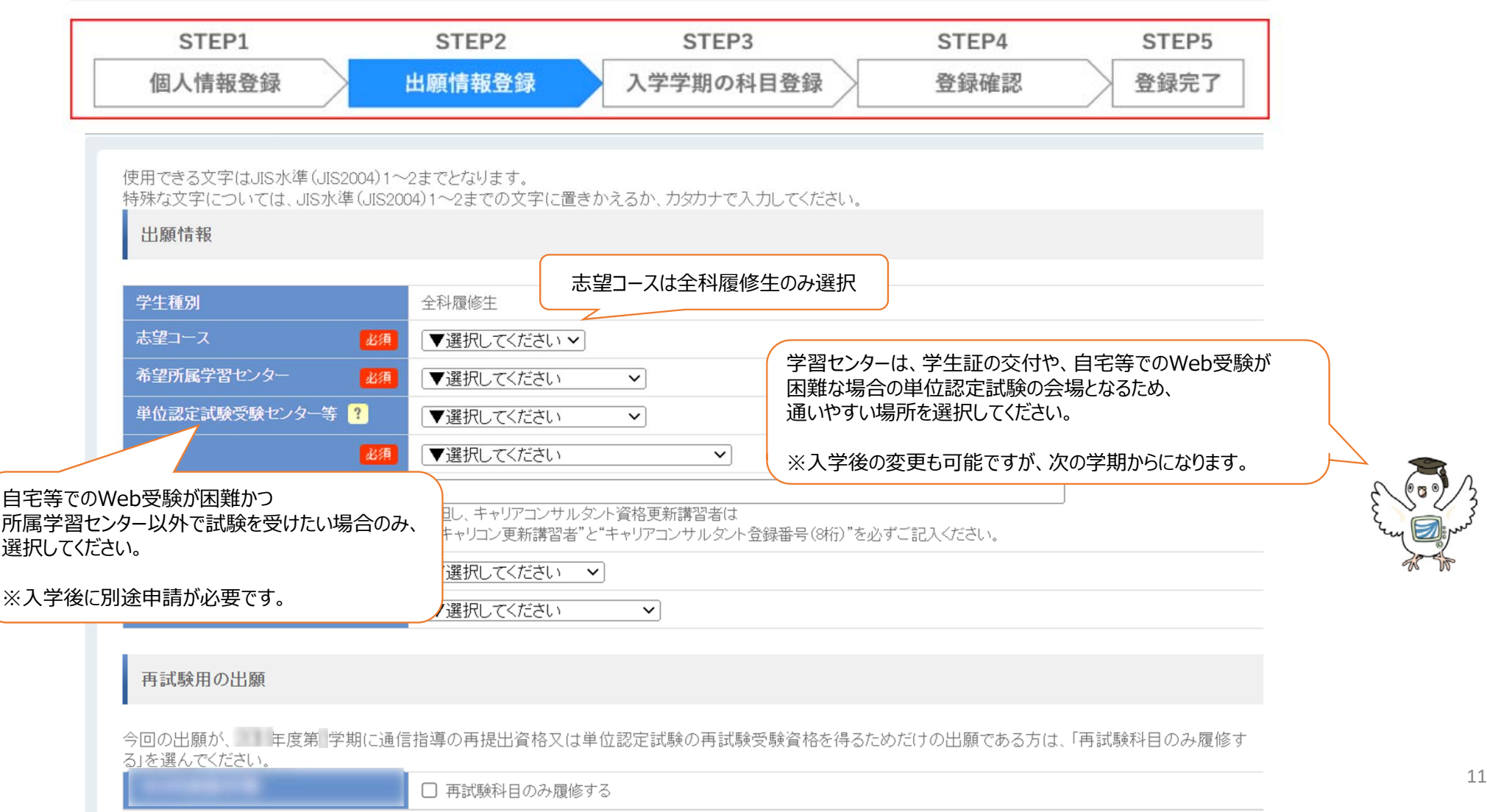

#### **全科履修⽣のみ⼊⼒が必要な項⽬です。** - ご自身の該当する入学資格は、<br>学生募集要項 P.12~13 を<br>学生募集要項 P.12~13 を 入学資格確認欄 大学入学資格(1) ~(5) のうち該当する資格1つを必ず入力してください。(1) ~(3) に該当する方は証明書類を郵送し 子王多不了い。  $(1)$ 高等学校卒業(見込 課程 ▼選択してください > みを会む) 学科 ▼選択してください v 卒業年 西暦 ▼選択してください ▽ 年 全科履修⽣の出願にあたっては、⾼等学校卒業程度の資格を有することを証明する必要があります。 $(2)$ 高卒認定(旧大検) ● なし ○ あり 「入学資格確認欄」で該当する入資格一つを入力し、 **出願期間内に証明書を郵送でご提出ください。**  $(3)$ 上記以外の学校卒 卒業·修了 ▼選択してください  $\vee$ 業•修了等 **※インターネット出願をして、証明書の送付を**卒業等区分 (見込みを含む) ▼選択してください > **忘れるケースが大変多いです!**  $(4)$ 放送大学で所定の16単位修得  $O$   $\overline{d}$   $O$   $\overline{b}$  $V$  $(5)$ 放送大学全科履修生に入学したこと ● なし ○ あり がある **過去に全科履修⽣として在学したことがある⽅のみ**「あり」にチェックし、画⾯下部(P.14)の学⽣番号 (ア)もしくは(イ)に 必要事項を⼊⼒することで、証明書の提出が不要になります。 12

## 編入学や既修得単位の認定等を希望する方のみ

#### 入学時措置希望欄

編入学・既修得単位認定または修業年限通算を**希望する方のみ。(**A)~(C)のいずれか1つ<mark>を入力してください。</mark> 入力した方は必要書類を郵送してください。

(A)1年次入学で他大学等での既修得単位認定を希望する。

1年次入学既修得単位認定

◎ 希望しない ○ 希望する

#### (B)他大学等からの編入学を希望する。

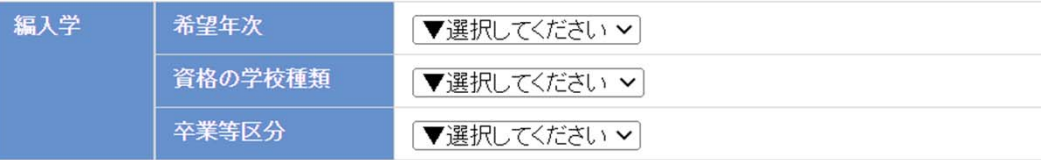

- 編入学等を希望する場合は、<br>- 編入学等を希望する場合は、<br>- 学生募集要項 P.14~17を 学生募集会会(\*\*\*)。<br>必ずご確認ください。

※ (A)または (B)を選択した方は、 既修得単位認定審査等⼿数料10,000円が必要となります。

#### **※ 過去に本学で修得した単位の引継ぎとは異なります。 本学で修得した単位の認定についてはP.14を参照し、 本項⽬は「希望しない」を選択してください。**

(C) 放送大学の選科履修生・科目履修生として31単位以上修得した期間の修業年限通算を希望する。

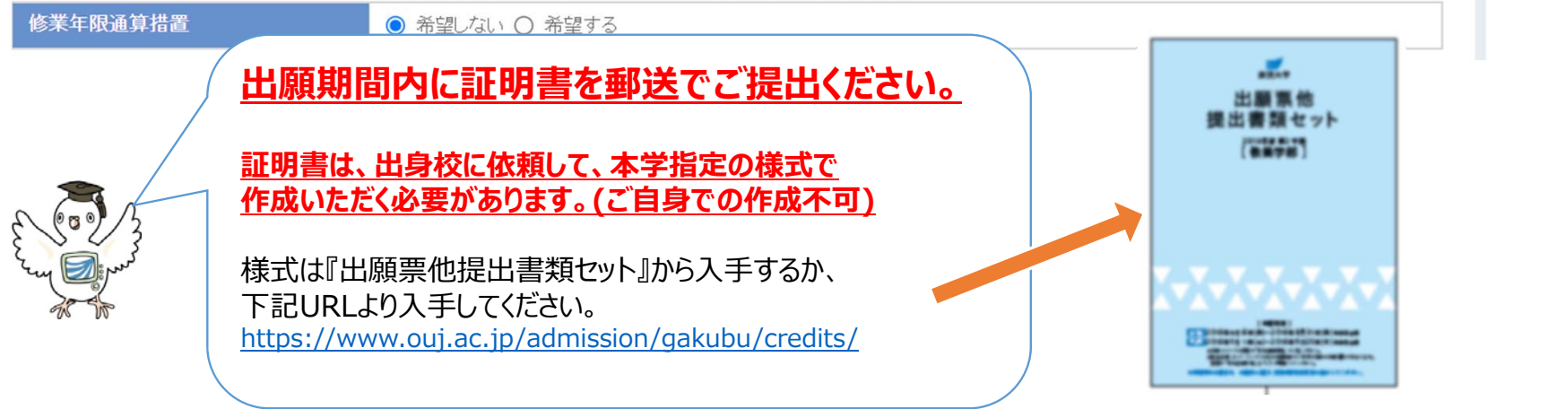

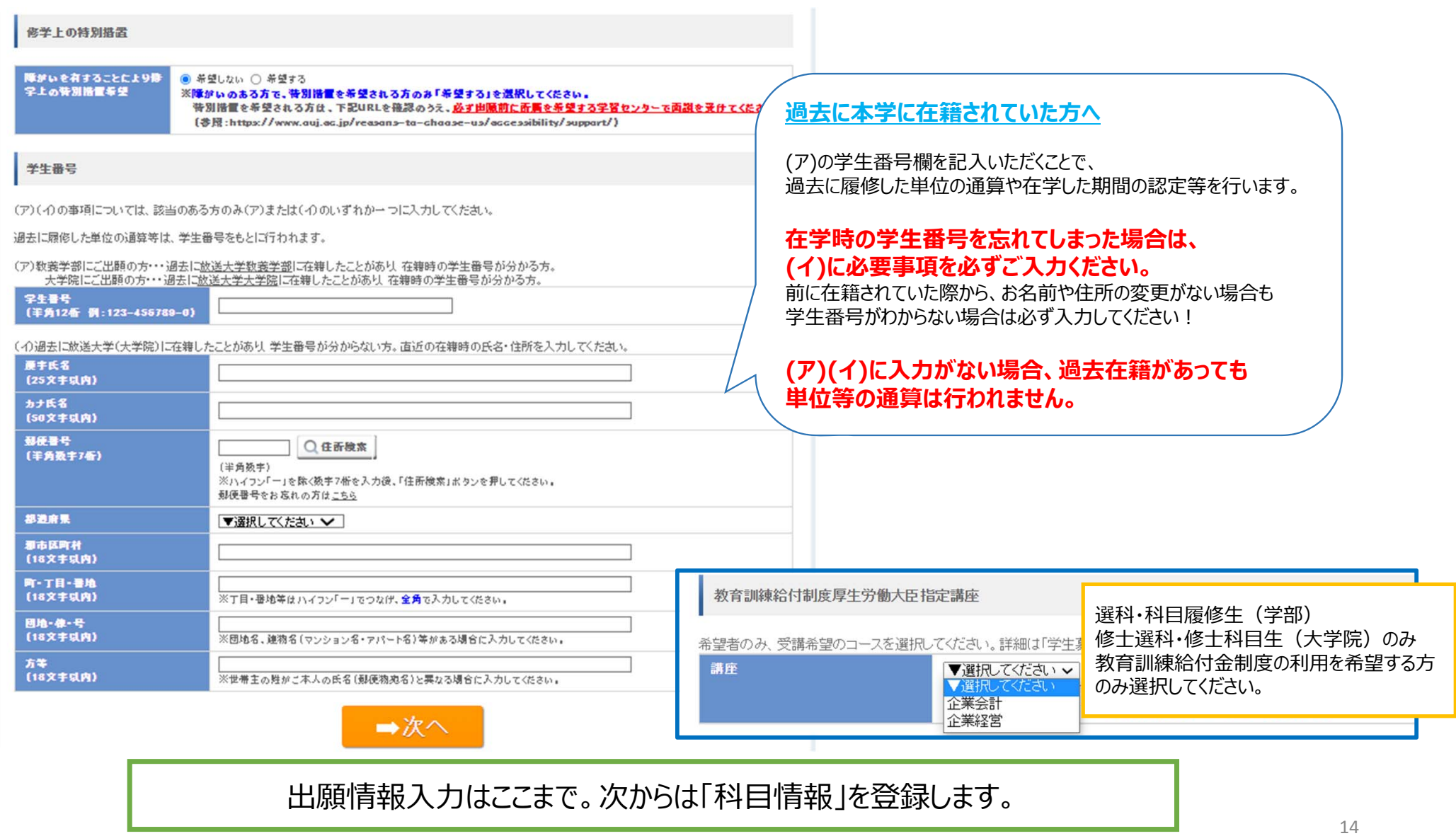

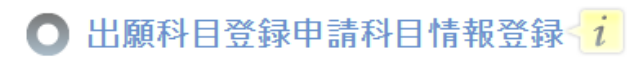

・全ての必要な項目への入力が終わりましたら「確認」ボタンをクリックしてください。

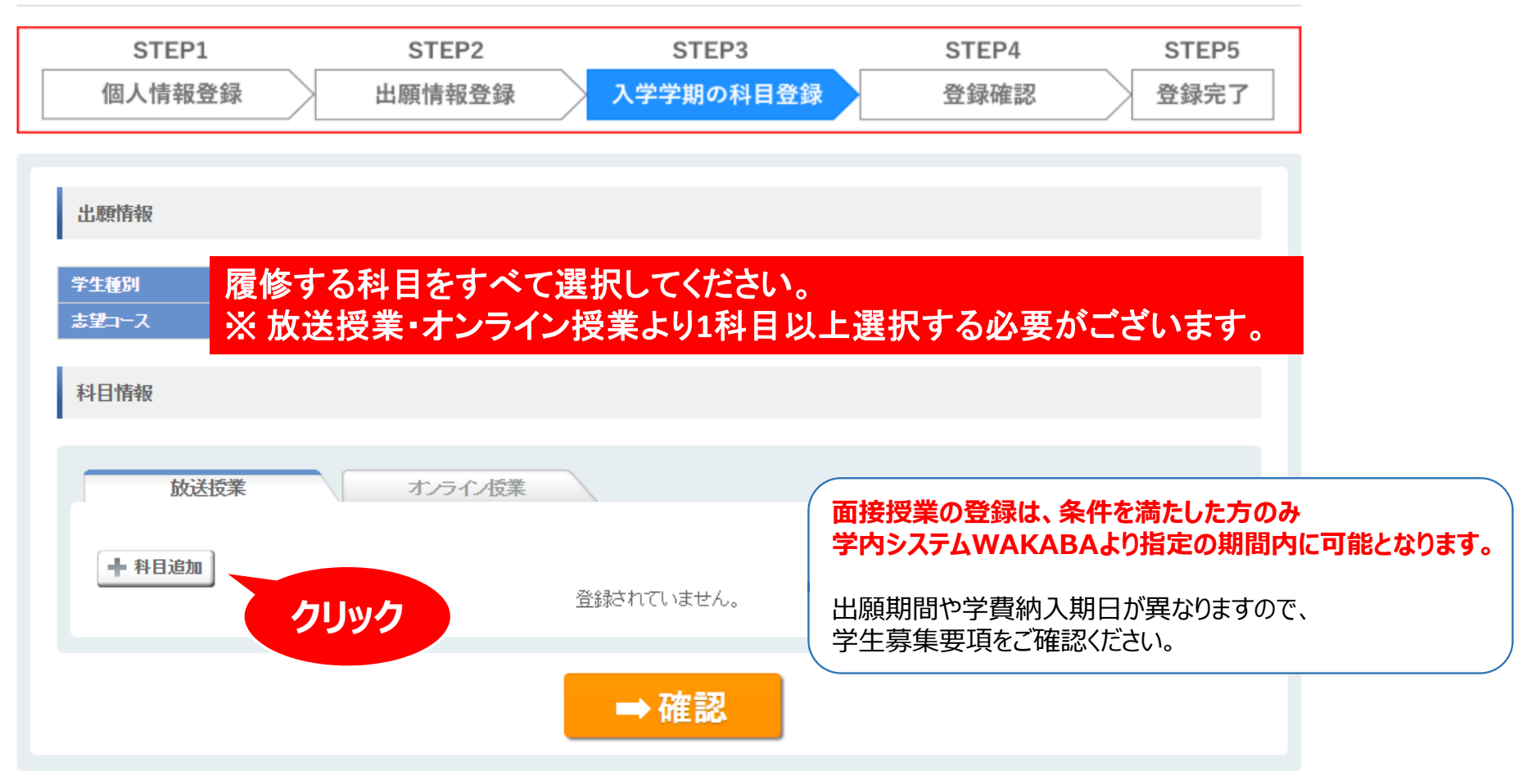

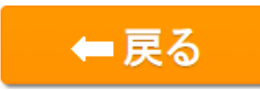

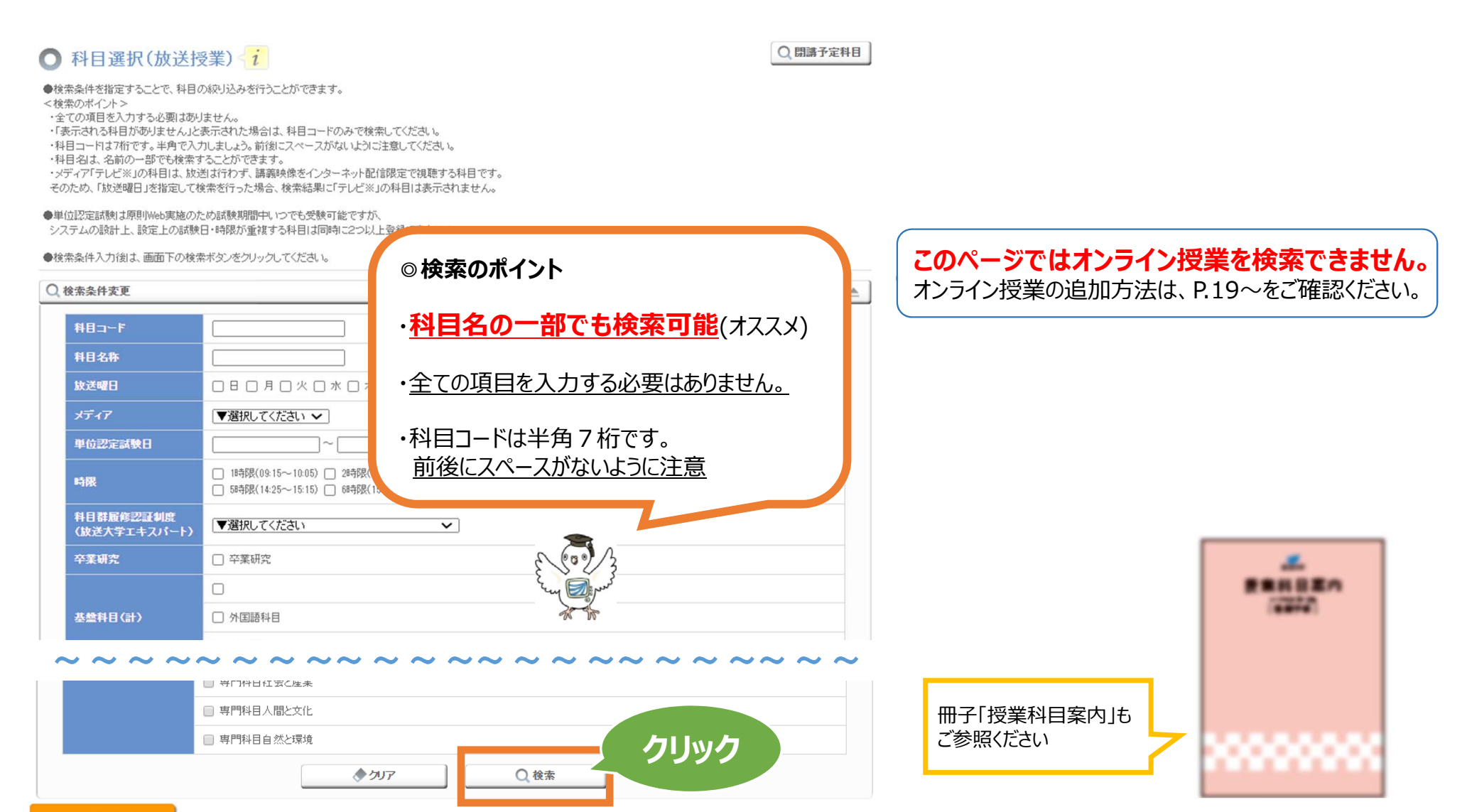

←戻る

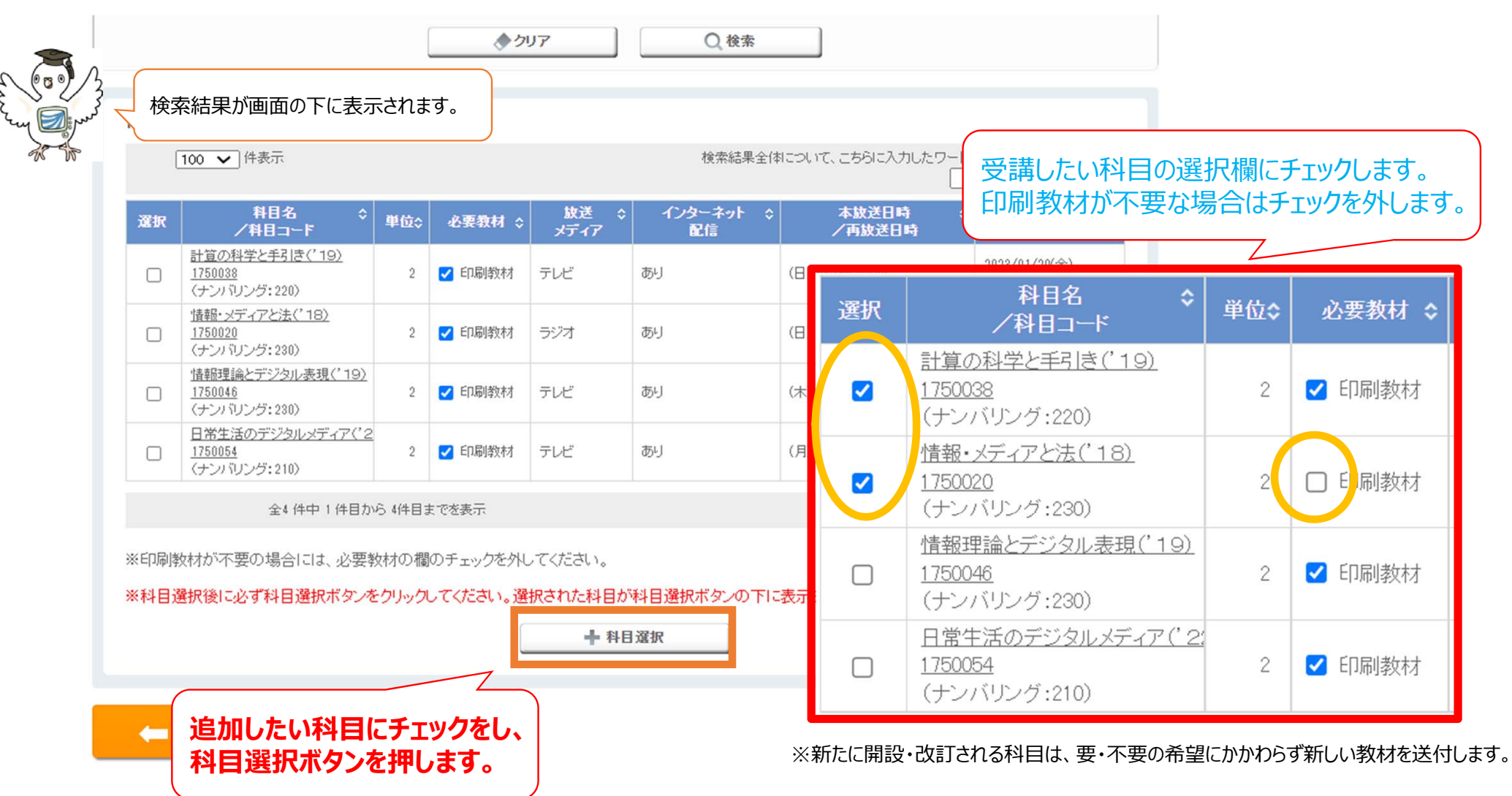

#### ※科目選択後に必ず科目選択ボタンをクリックしてください。選択された科目が科目選択ボタンの下に表示されますので、確認してください。

← 科目選択

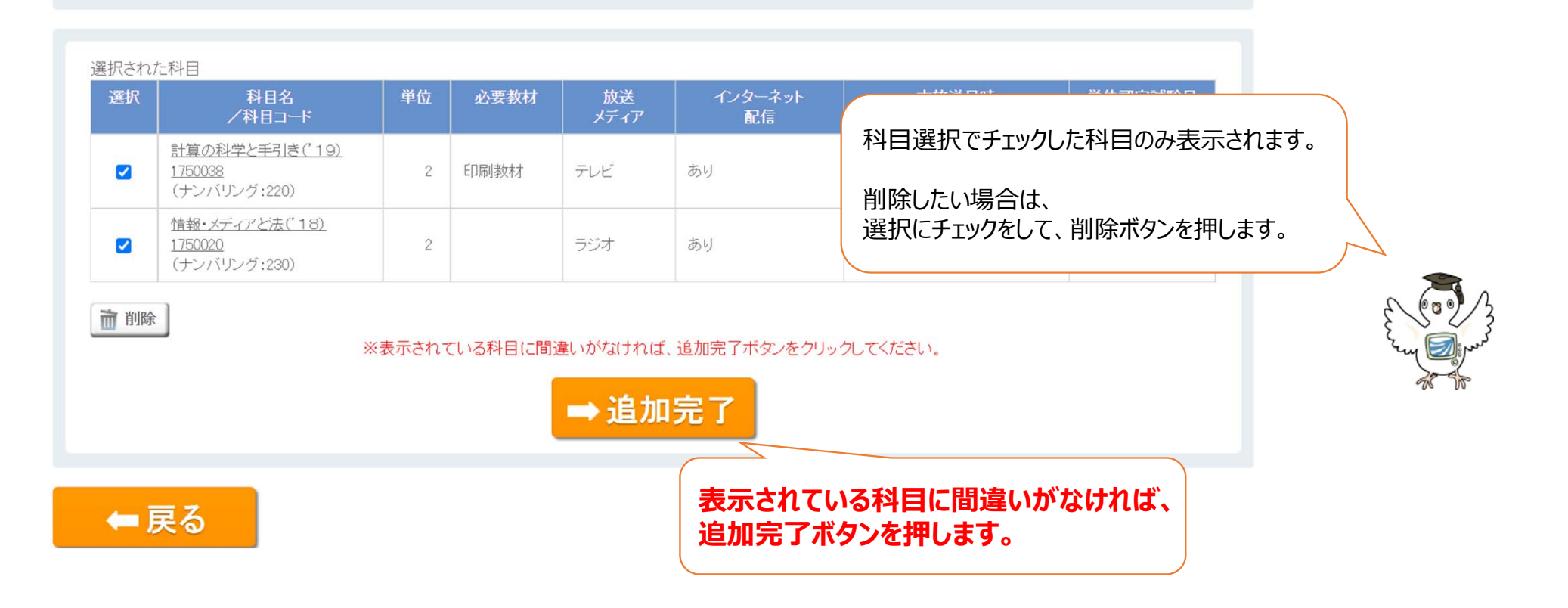

### オンライン授業を登録する方は、放送大 学ウェブサイトで事前にオンライン授業体験版を体験しましょう。

■ 20時間コンピュ

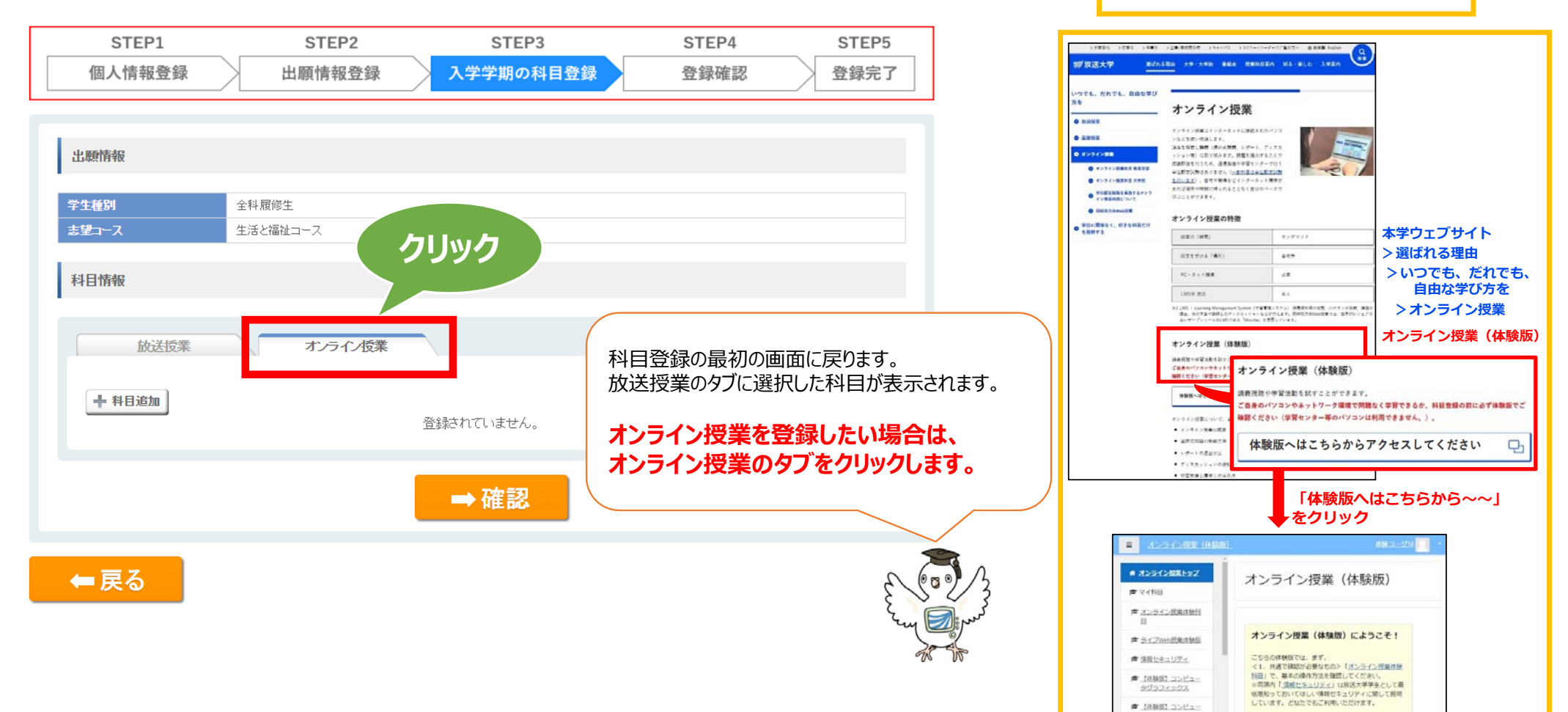

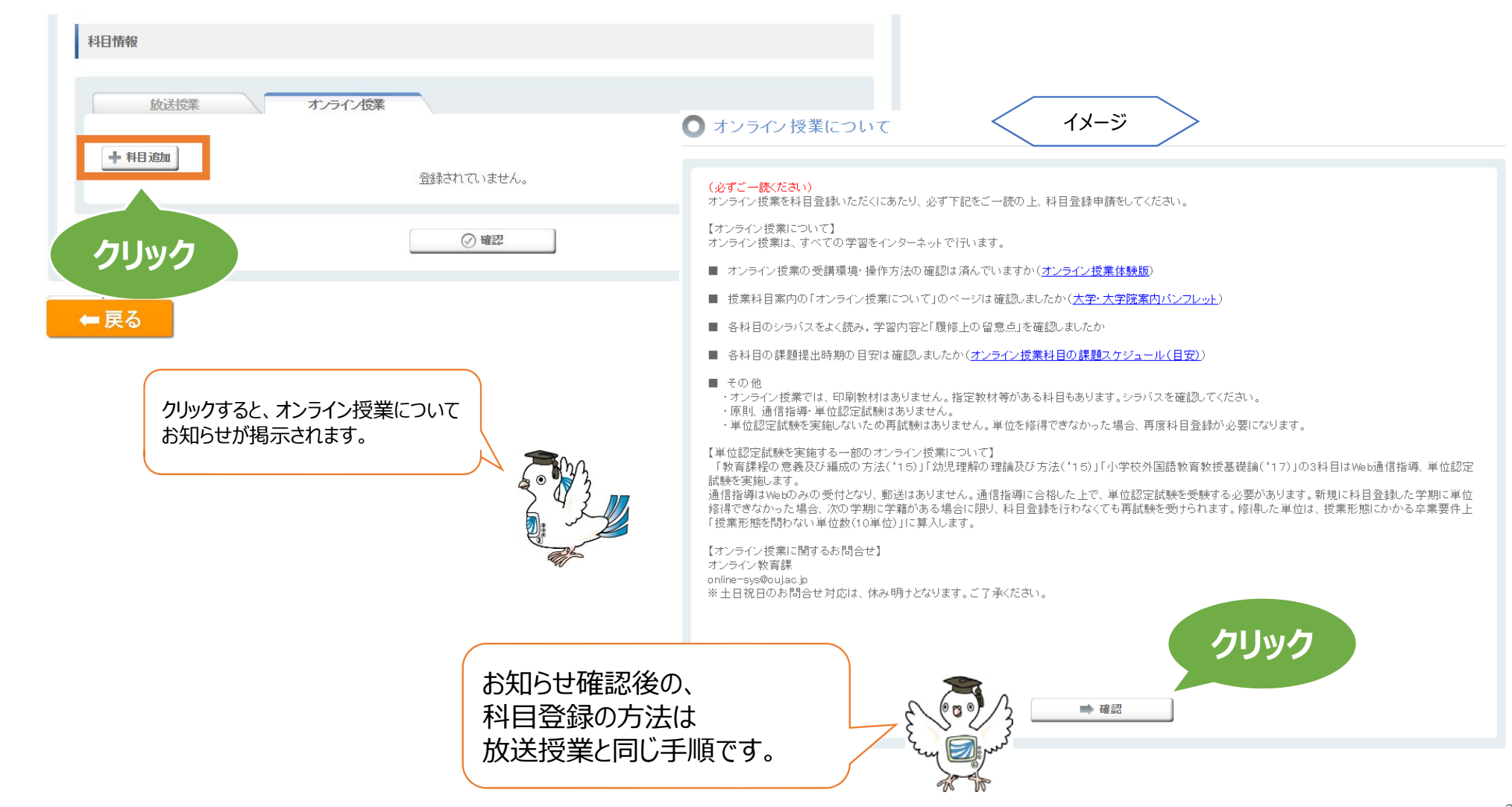

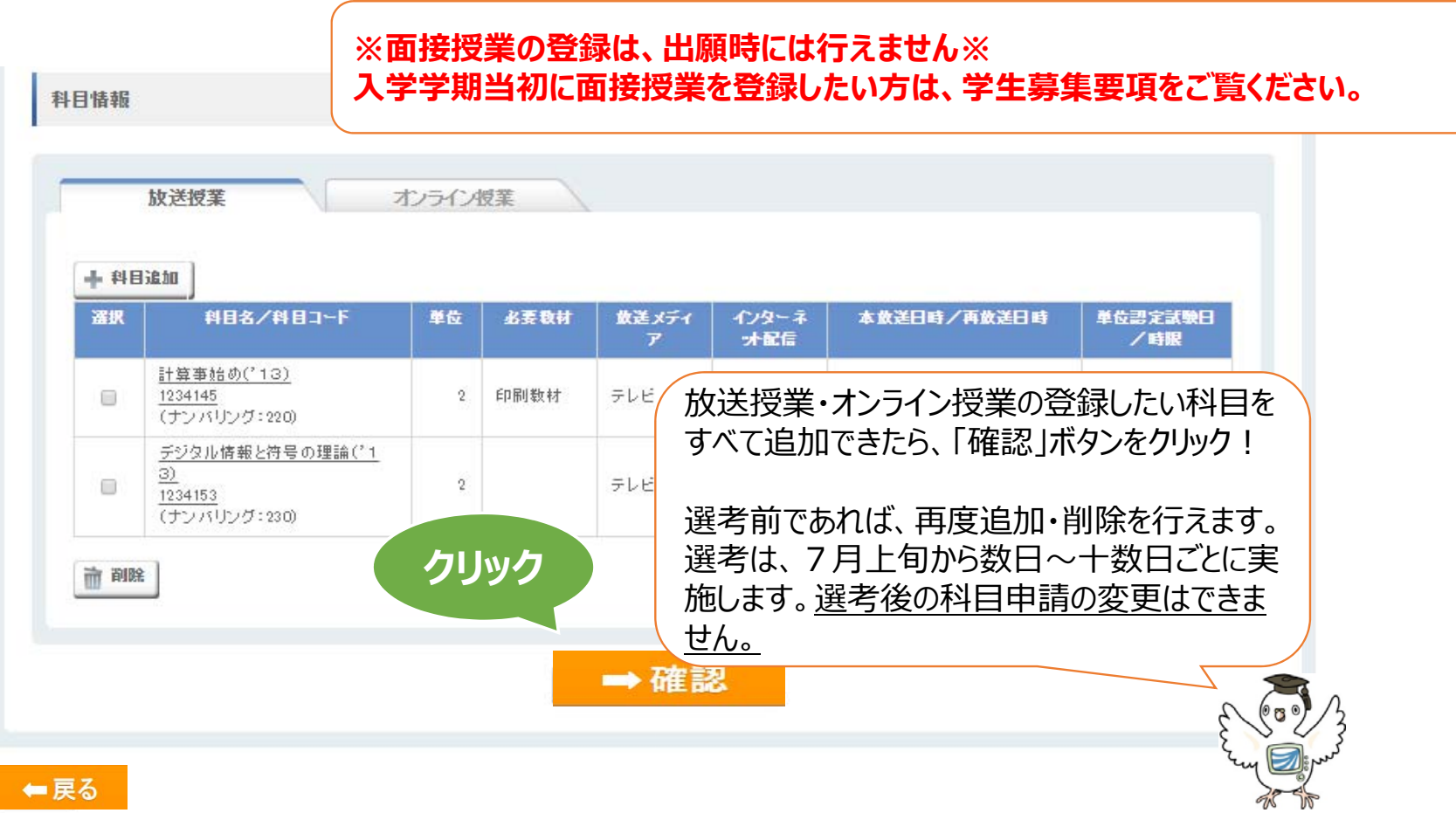

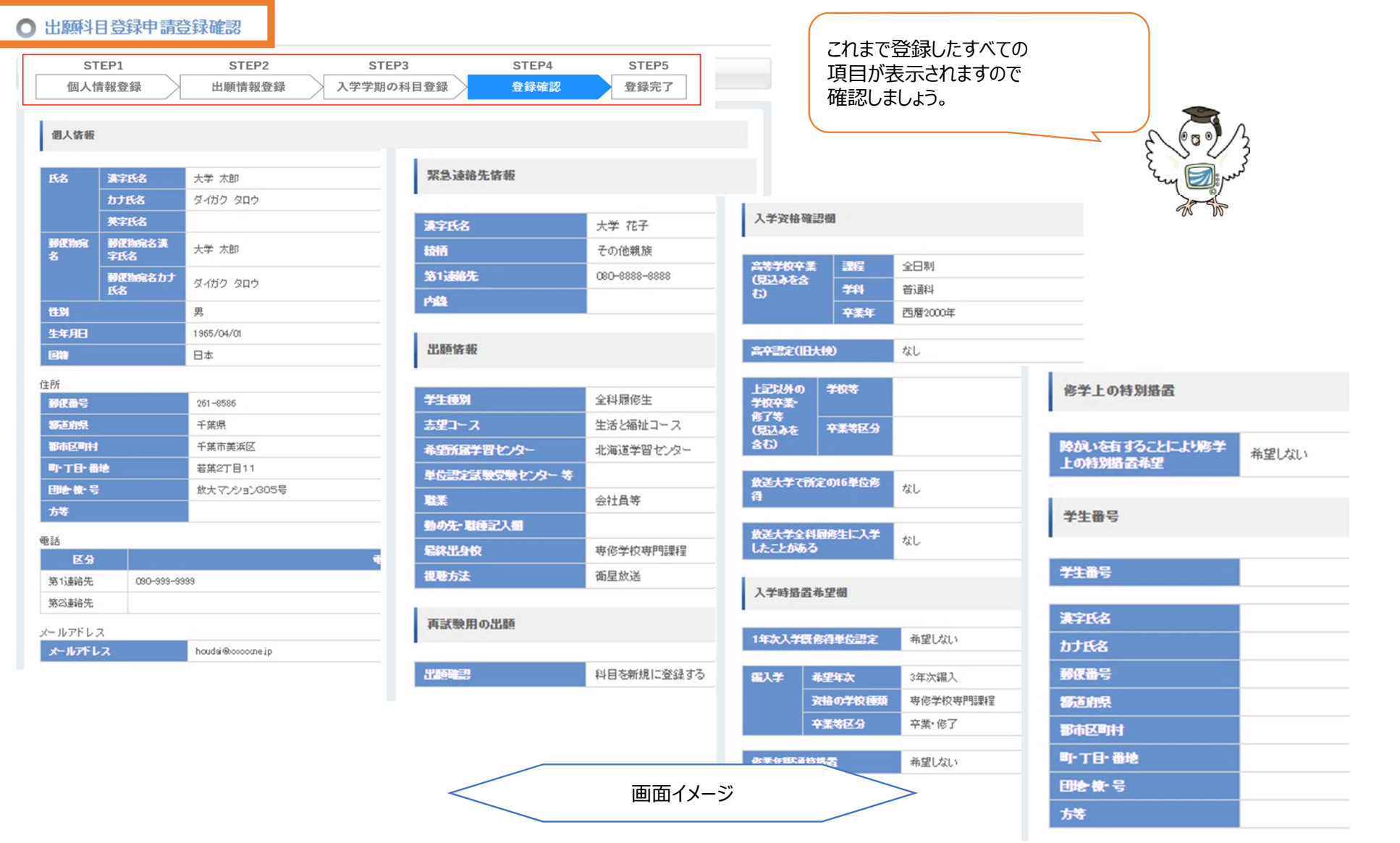

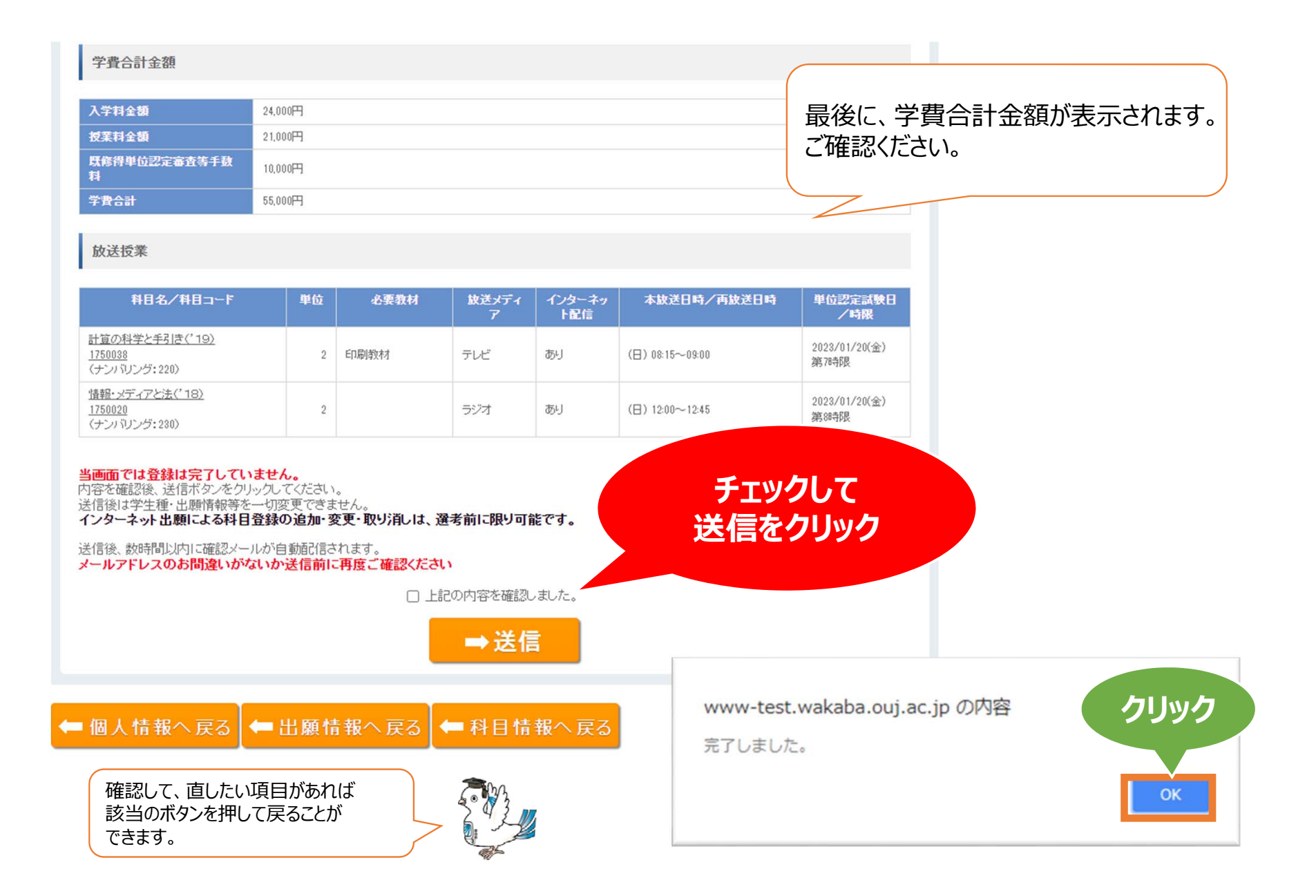

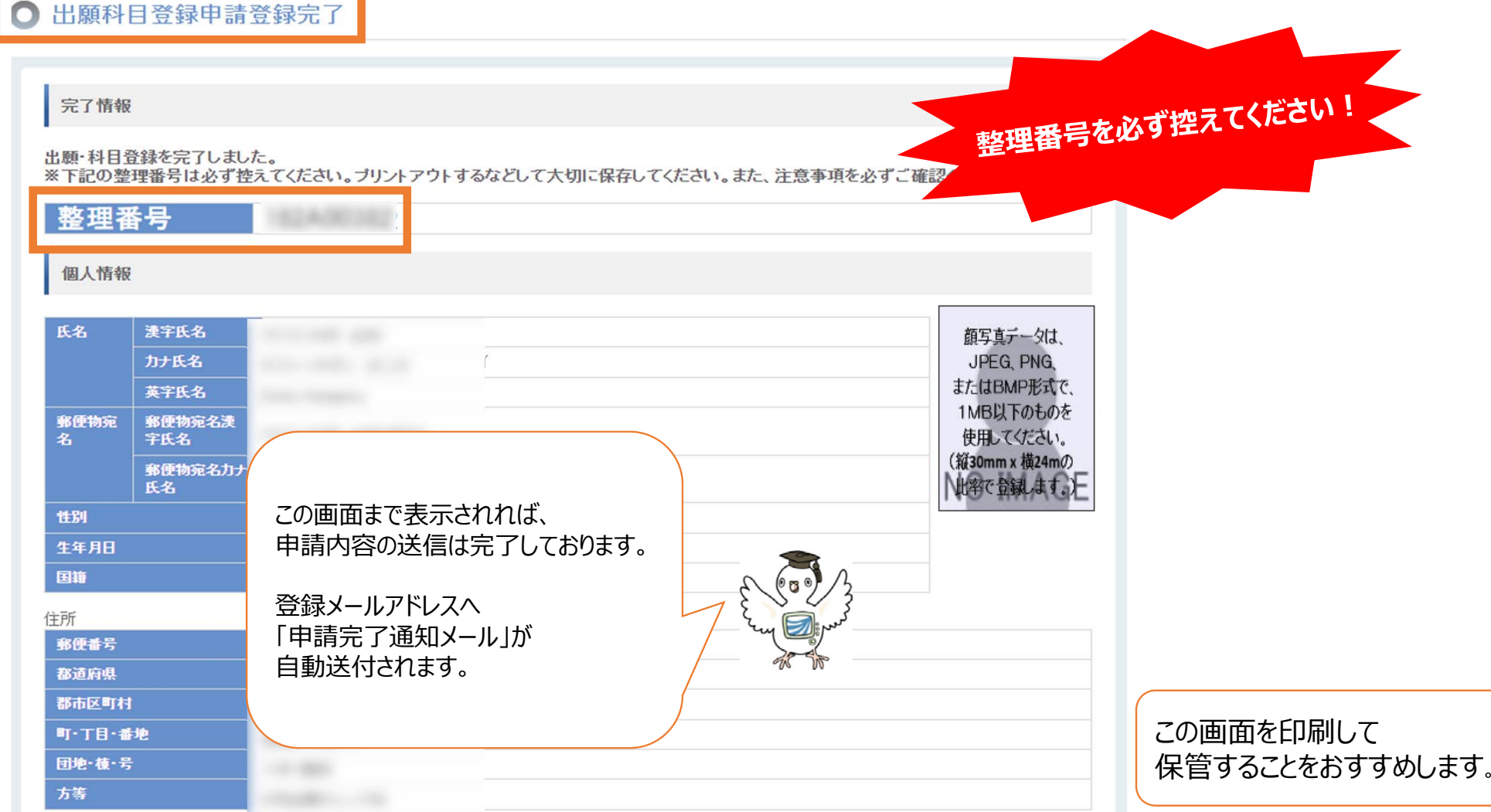

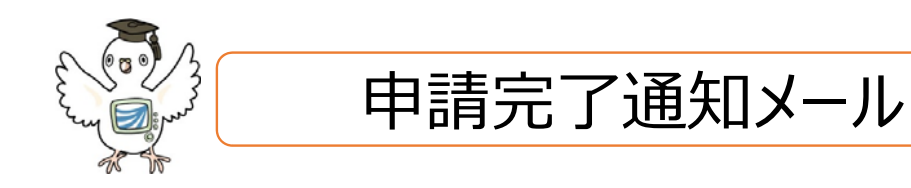

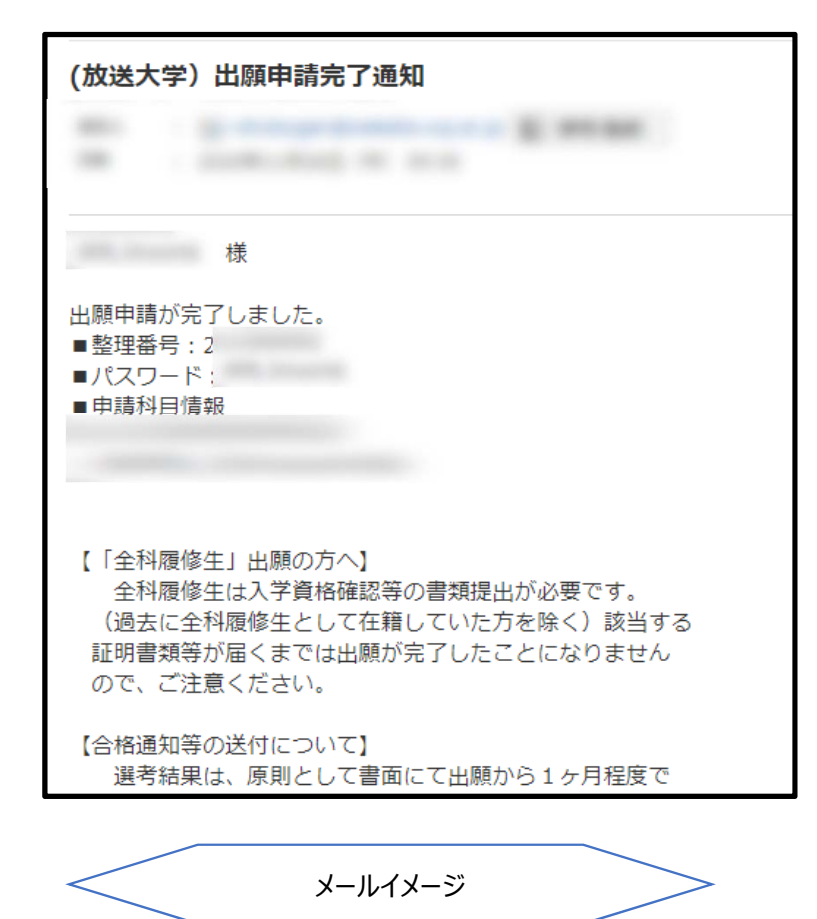

申請完了通知は、出願申請完了後に⾃動送付されます。 フィルタリング等により、迷惑メールフォルダへ送付される場合もございます。

### **メールアドレスの誤りなどがあり、未着の場合にも 出願後のメールアドレスの変更やメールの再送は原則受付できません。**

未着の場合にも、前ページの整理番号の確認画⾯まで進んでいれば、 申請は完了しておりますのでご安心ください。

メールに記載の整理番号・パスワードは、 次頁の出願者ログインにのみ使用します。 **※システムWAKABAのログインには使⽤できません※**

> 入力・確認は以上です。おつかれさまでした。 次頁では、**出願情報の確認・修正方法**を ご案内します。

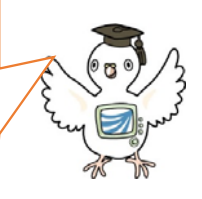

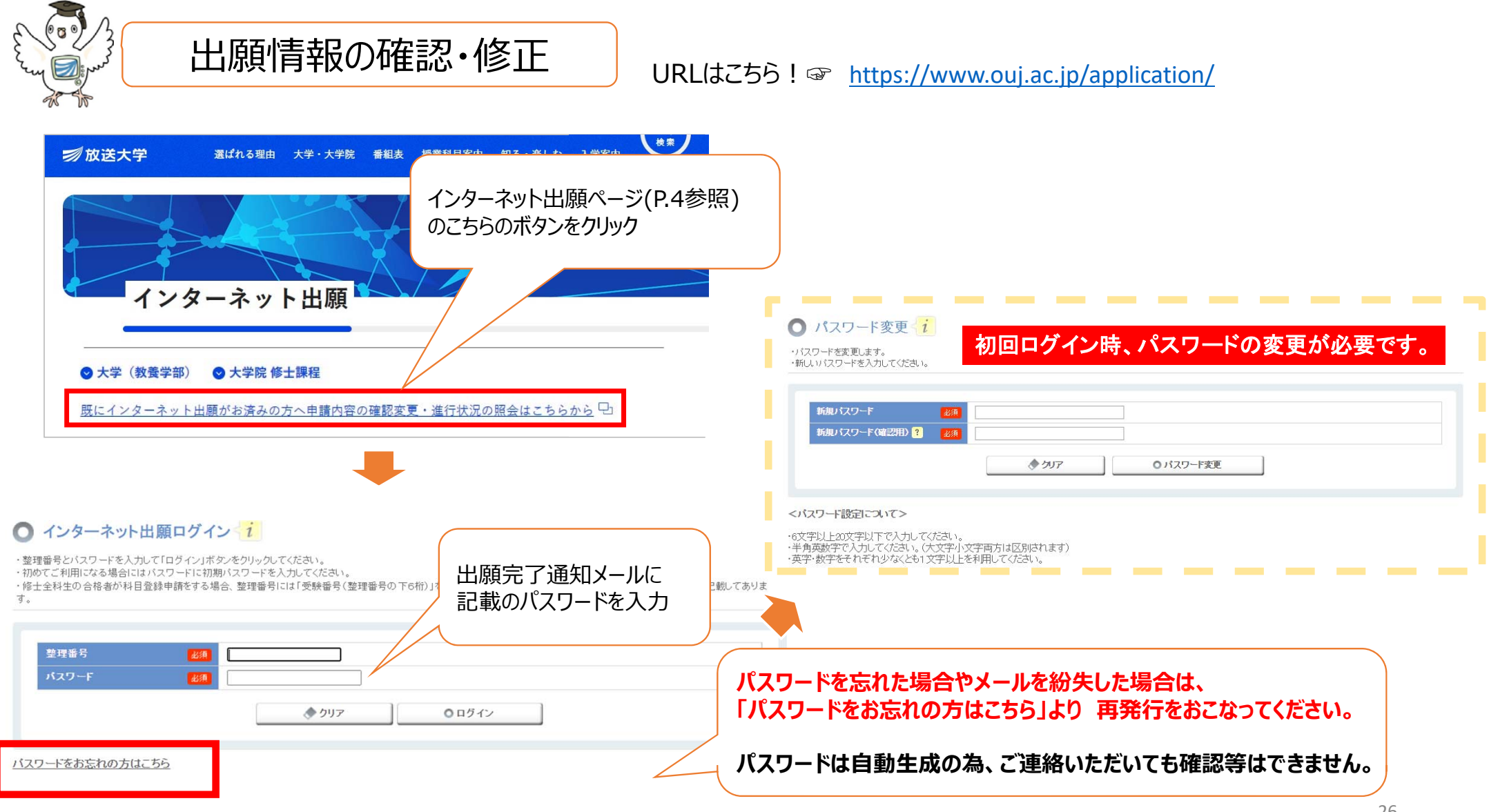

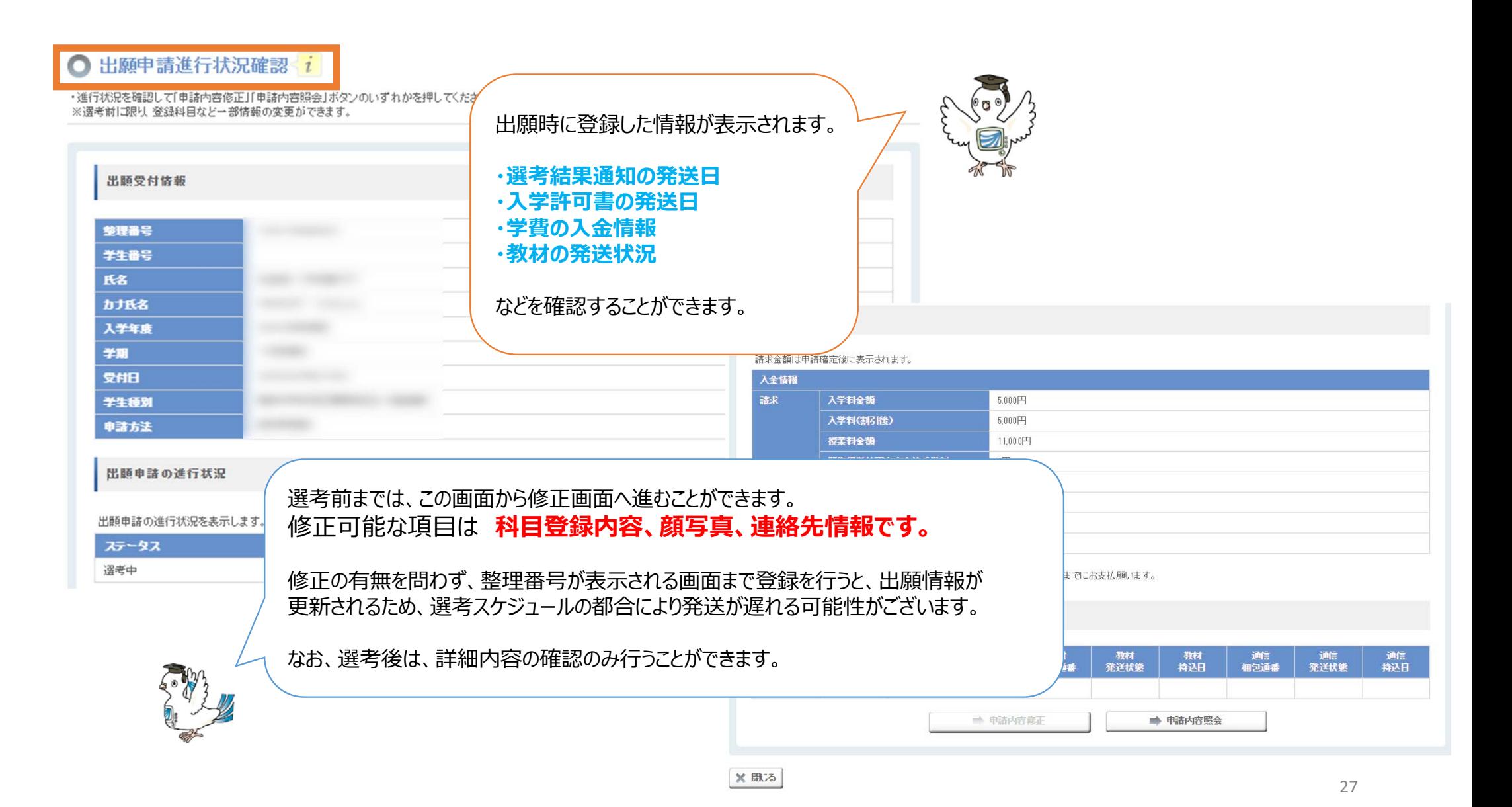

# 出願後の注意事項

- ⅰ.出願後の変更可能項目は、個人情報や登録科目など一部のみです。 学生種・学習センター・編入学等の入学時措置希望などは変更できません。 また、変更は選考前に限り可能となりますので、ご注意ください。
- ⅱ. 申請状況や入学許可書等の発送状況はご自身でご確認ください。 個別の状況についてはお答えいたしかねますので、ご連絡をお控えください。 出願者ログインページよりご自身でご確認をお願いいたします。
- ⅲ. 入金や進行状況の反映には数日かかります。 学費入金後、反映までお時間をいただきますのでご了承ください。
- ※ 出願後の流れの詳細は、学生募集要項P.38~を必ずご確認ください。

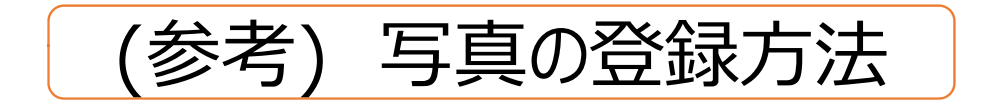

### 下記いずれかの方法により写真を登録してください。

**①インターネット登録** (出願時〜選考前) **②郵送での登録** 3システムWAKABAからの登録 (入学後)

登録がすぐ⾏えること、 写真の印刷費等がかからないことから **①のインターネット登録を推奨します!** 

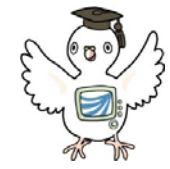

## インターネット登録の手順

#### ○ 顔写直設定

#### 顔写真設定

顔写真を今登録するか後で登録するかを選択してください。

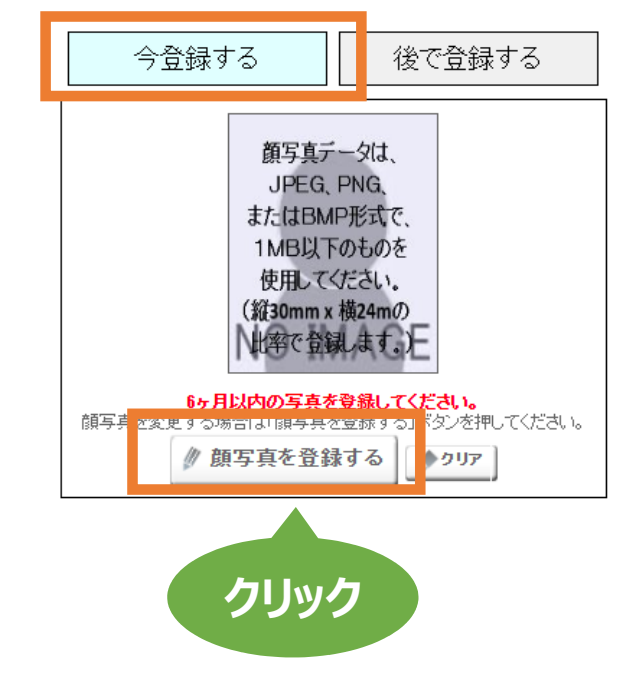

### ◯ 顔写直設定画像登録

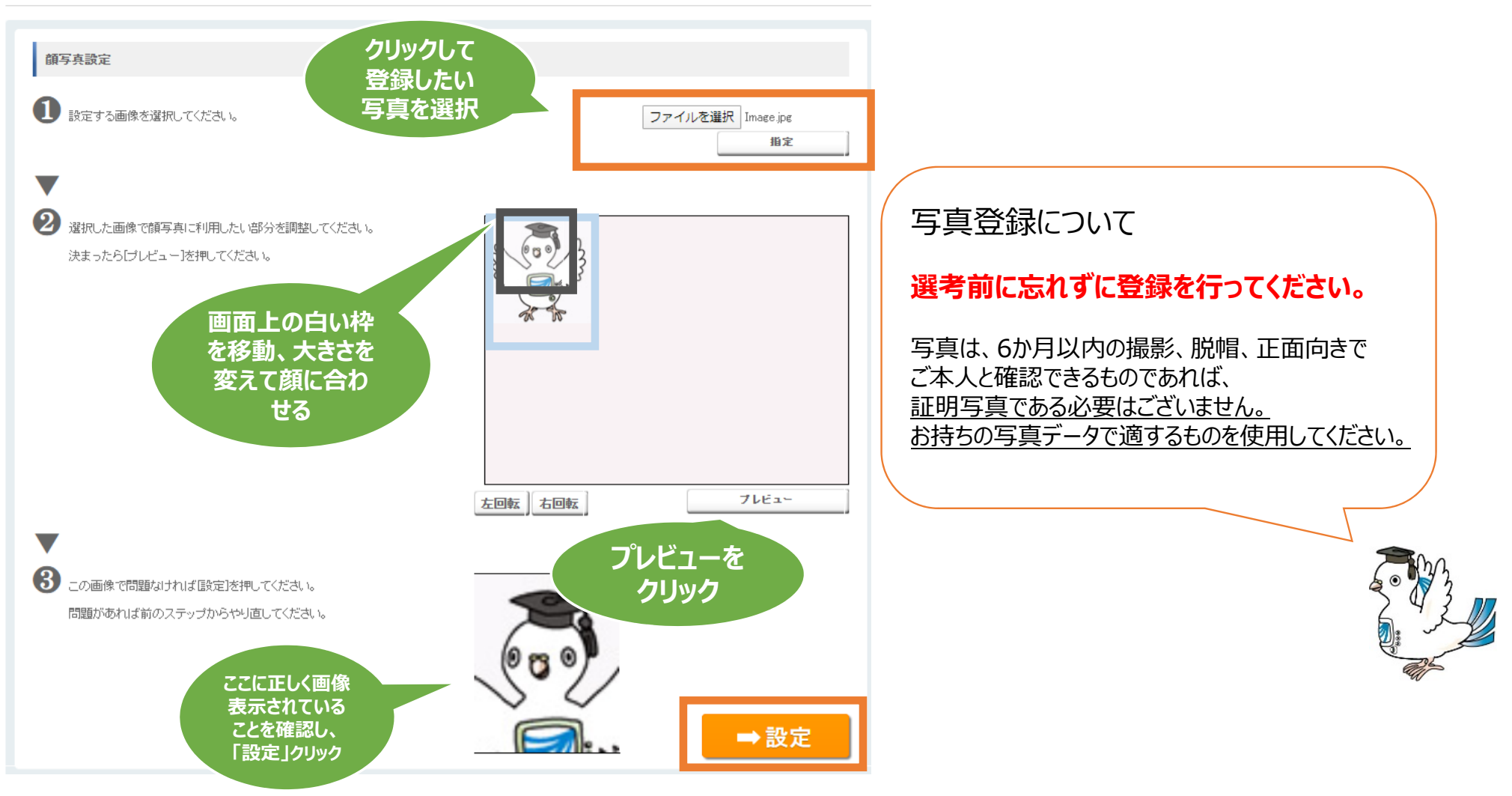

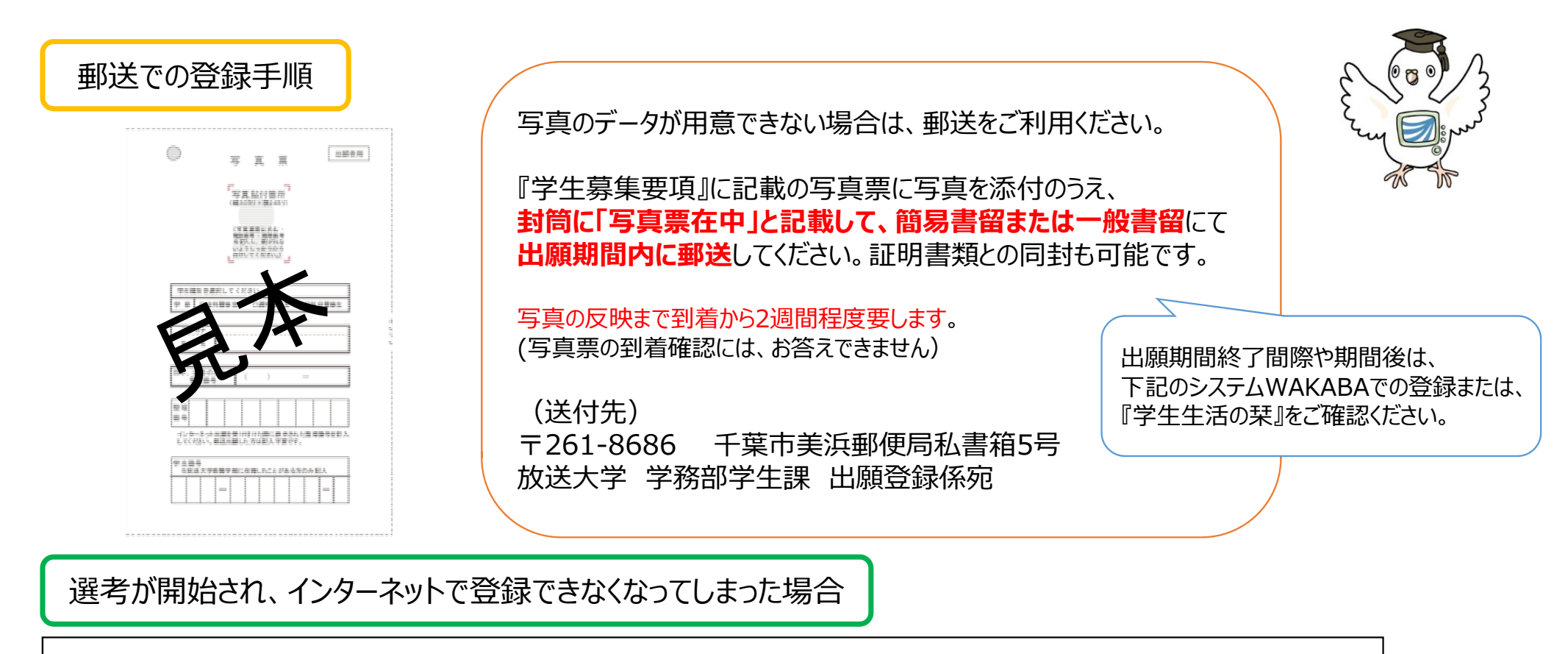

**出願締切に余裕がある場合は、上記 郵送での登録をご利⽤ください。 または、学期開始後(4/1〜または10/1〜)にシステムWAKABAにて登録**してください。 写真の登録がない場合も選考等には特段の影響はございませんが、学籍管理上必要となりますので、必ずご登録ください。 ◆システムWAKABA → 画面中央「教務情報」タブ → 学生カルテ → 「顔写真を設定」